# **Unlocking a Proposal**

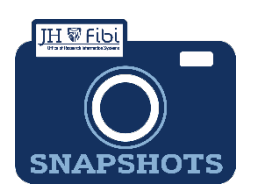

*How do I unlock a Proposal Development (PD) record?*

## **To access a proposal being used by another user:**

If attempting to edit a proposal another user has concurrently open, the following box opens. A small lock icon  $\bullet$  will also be visible in the upper right corner of the main window.

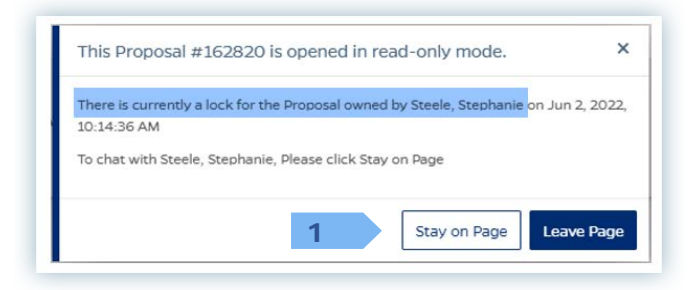

- **1.** Click on the **Stay on Page** button and a **Chat** box will open.
- **2.** Enter a message explaining that editing access is needed. Type the message in the grey box which reads *Send a new message*.
- **3.** Click on the **blue arrow icon**  $\leq$  to send the message. A chat box will open on the screen of the other user.

The other user can also chat back and forth. **Once the other user exits the proposal**, it will become available for editing.

#### **NOTE: Chats are not private.**

The following message will display:

The lock of Proposal 162820 has been released. Please refresh the screen to access the proposal and see the latest changes or edit the fields, if any.  $\bm{x}$ 

**4.** Refresh your screen by clicking on the **refresh** icon  $\mathbb{C}$  which can be found in the browser's address bar at the top of the user's screen.

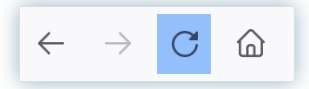

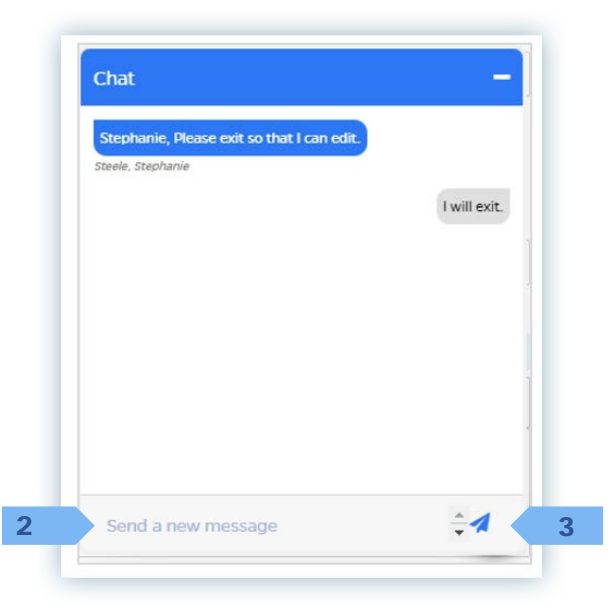

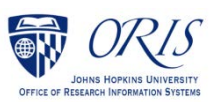

#### **To remove your own lock:**

A similar lock message displays when a user is locked out of their own PD. Note the last paragraph indicating that they are still able to complete their own certification, if appropriate.

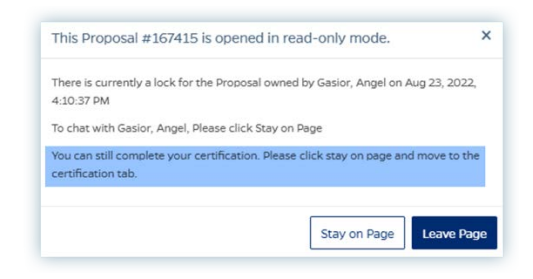

□ Click on the **Lock** icon **that appears after your name at the upper right corner** of the Fibi window:

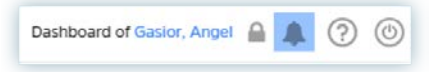

□ Click on the **Delete** icon 
■ that looks like a trashcan to delete the lock.

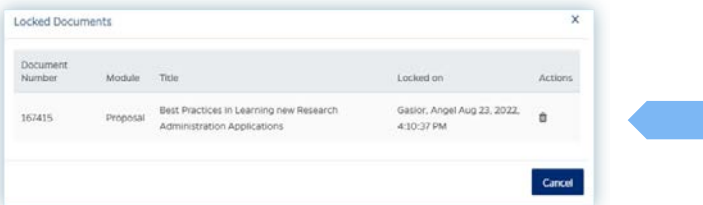

Click on the **Delete** button**.**

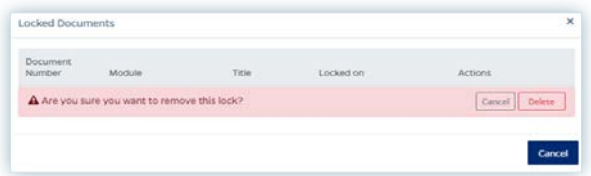

 The following message will display. Click on the **X** in the message and the locked documents box**.**

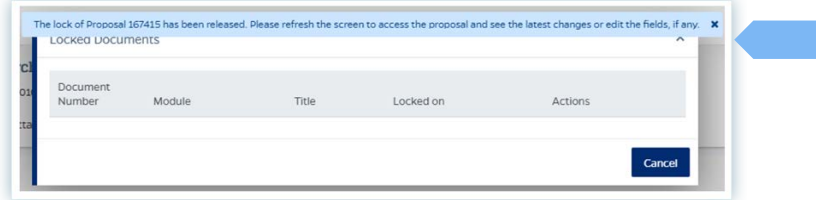

**Click on the Refresh** icon in the upper right corner of your browser.

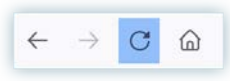

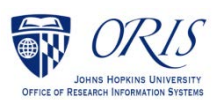

## **- NOTE –**

### **If you are still having difficulty unlocking the proposal, contact ORIS Support:**

- Click on the **ORIS Support** tab and send the ORIS team a message,
- Click on the **Request for Support** button,
- $\Box$  Enter a message explaining the issue.
- Click on the **Submit Question** button.

-Or-

Send an email [ORIS@jhu.edu](mailto:ORIS@jhu.edu) with **Unlock PD** in the subject line.

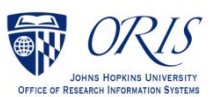